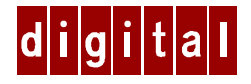

# **Digital HiNote™ VP 500 Series**

# **User's Guide Addendum**

*Part Number: ER-PD1WF-AA. A01*

# **Introduction**

This addendum supersedes material covered in the Digital HiNote VP 500 Series User's Guide supplied with your notebook. This addendum contains information pertinent to notebook model numbers VP550, VP560, VP565 and VP575. This addendum is divided into the following sections:

- Creating a Bootable Floppy
- System Software and Restoration Installing Software Re-installing Drivers Restoring the System Using the Boot Floppy (for system restore) Using the Digital HiNote System CD (for system restore)
- Using WebEx
- The BIOS Setup Program
- Printing through Port Replicator (with NIC) Parallel Port
- Configuring PC Cards
- Using the 12XCD-ROM Motorized Tray Eject

Please browse the Digital Windows Enterprise Computing Web Site at www.windows.digital.com for the most up to date product and User documentation information.

# **Creating a Bootable Floppy**

Before shutting down your system today, create a bootable floppy. It is extremely useful when conducting system restoration. To create a bootable floppy, please perform the following:

- 1. Boot to Windows, then insert the Digital System CD into the CD-ROM drive. Click on Start and the Run. In the Run dialogue box command line type X:\CDInstall (X: represents the drive letter of your CD-ROM).
- 2. Click through the Welcome screens until the Install Menu appears. From this menu you will be able to install documentation, applications, drivers and utilities.
- 3. Click on the Utilities box and then click on Next.
- 4. Click on Create Boot Floppy and click on Next. Click on Next again.
- 5. Insert a 3½ inch 1.44 MB floppy into the floppy disk drive. Follow the on-screen instructions. The utility (Sysboot.exe) will format the floppy, make the floppy bootable and copy appropriate system files to the floppy. Before creating the boot floppy, ensure that the floppy is NOT write protected. Any previous data on the diskette will be erased.
- 6. After the bootable floppy has been created, ensure that it is write protected. Paste a label onto the diskette and label it HiNote VP 500 Series Bootable Floppy.
- 7. Please refer to Chapter 7 in your User's Guides for tips on floppy diskette care and storage.

# **System Software and Restoration**

This section provides information additional to what is documented in Appendix B of your HiNote VP 500 User's Guide. You may want to refer to Appendix B as you read through this section.

### **Installing Software**

After unpacking your system and conducting initial setup you may want to install some of the applications available on your Digital HiNote System CD. Please refer to Appendix B of your User's Guide for summaries of each of the software pieces features. To install software on your system, please perform the following:

- 1. Boot to Windows.
- 2. Insert the Digital HiNote System CD into the CD-ROM drive.
- 3. Click on Start and then Run. In the Run Command box type X:\Cdinstall (X:\ represents the drive letter of your CD-ROM).
- 4. At the Welcome screen, click on Next. Then at the Install screen, click on Applications.
- 5. Select the applications you wish to install and follow the onscreen instructions.

### **Installing Puma TransXit**

Before installing Puma TransXit from the Digital HiNote System CD, you must perform the following.

- 1. Enter BIOS Setup by pressing F2 when prompted to during boot. For detailed information on the BIOS Setup Program, please refer to Chapter 3 of your User's Guide.
- 2. Open the Integrated Peripherals menu and enable FIR. Enter the Exit menu and choose Save Changes & Exit.
- 3. After the system has booted into Windows, a dialogue will appear informing you that a new standard (slow) Infrared driver has been found, and ask if you wish to install it.
- 4. Click on Yes; it is only temporary. We will disable it in the next step. If you click on No, you will be asked the same question each time the system boots into Windows.
- 5. Open Control Panel. Click on Infrared and the Options. Click on the box next to Enable Infrared Communications. This will remove the marker from within the box, indicating that the feature has been disabled. Click on OK.
- 6. Load the Puma TransXit application. At the completion of Puma TransXit install you will be asked to reboot your system.

# **Re-installing Drivers**

All drivers have been loaded onto your system at the factory. If you need to re-load any of the drivers for system re-store or any other reason, please perform the following:

- 1. Boot to Windows.
- 2. Insert the Digital HiNote System CD into the CD-ROM drive.
- 3. Click on Start and then Run. In the Run Command box type X:\CDinstall (X:\ represents the drive letter of your CD-ROM).
- 4. At the Welcome screen, click on Next. Then at the Install screen, click on Driver Installation Instructions.
- 5. Select the driver(s) you wish to install. A readme.txt file will appear. Print this file. It contains installation instructions on how to install the driver.

# **Restoring the System**

For your convenience, Digital has provided you with 2 methods of restoring your system. One is by using the Digital System CD in combination with the Microsoft Operating System CD and the other is by using the Bootable Floppy in combination with the Microsoft Operating System CD.

**\_\_\_\_\_\_\_\_\_\_\_\_\_\_\_\_\_\_\_\_\_\_\_\_\_\_\_\_\_\_\_\_\_\_\_\_\_\_\_\_\_\_\_\_\_\_\_\_\_\_\_\_\_\_\_\_\_\_\_\_\_\_\_\_**

Do not compress the boot drive using drive compression utilities. It will cause your notebook's Save to File feature to not function properly.

## **Using the Boot Floppy**

The hard drive in your system has been partitioned using the FDISK utility. Your hard drive has also been formatted. A "SAVETOFILE.BIN" file has been created on your system by using PHDISKF. Without Saveto-File.bin, you would not be able to take advantage of your system's Save to Disk power management feature.

You have been provided with the above mentioned utilities (FDISK, format and PHDISKF), in the event that you need to completely or partially restore your system. These utilities are located on both the Digital System CD and the bootable floppy, which you should have created from the Digital System CD.

#### **Re-installing the Operating System**

If you want to re-install the Windows Operating System on top of the current Operating System on your hard drive, please perform the following:

1. Insert the bootable floppy into the floppy disk drive. Power on the system. A list of choices appear.

**\_\_\_\_\_\_\_\_\_\_\_\_\_\_\_\_\_\_\_\_\_\_\_\_\_\_\_\_\_\_Note \_\_\_\_\_\_\_\_\_\_\_\_\_\_\_\_\_\_\_\_\_\_\_\_\_\_\_\_\_**

To exit this menu and go to a DOS prompt, press 2. To re-enter this menu from a DOS prompt, type AUTOEXEC and press the Enter key. AUTOEXEC must be typed from the A: prompt.

2. Insert the Microsoft Operating System CD into the CD-ROM drive.

**\_\_\_\_\_\_\_\_\_\_\_\_\_\_\_\_\_\_\_\_\_\_\_\_\_\_\_\_\_\_\_\_\_\_\_\_\_\_\_\_\_\_\_\_\_\_\_\_\_\_\_\_\_\_\_\_\_\_\_\_\_\_\_\_**

3. From the bootable floppy Main Menu, choose Option 3, (Reinstall).

- 4. Follow Microsoft's on-screen instructions.
- 5. Remove the Microsoft Operating System CD and insert the Digital HiNote System CD. Run CDInstall. Click on the Next buttons until the Main Install screen appears.
- 6. Click on Enhancements and Updates, and then click on Next. Follow the on-screen instructions. These enhancements update your Microsoft Operating system.
- 7. After re-installing your Operating System you should re-install all drivers. Please refer to the section earlier in this document labeled Re-installing Drivers for detailed information on installation procedures.

#### **System Installation**

If you want to remove all files from your hard drive and re-install Windows Operating System but NOT remove your hard drive partitions, please perform the following.

1. Insert the bootable floppy into the floppy disk drive. Power on the system. A list of choices appear.

#### $\blacksquare$  Note

**\_\_\_\_\_\_\_\_\_\_\_\_\_\_\_\_\_\_\_\_\_\_\_\_\_\_\_\_\_\_\_\_\_\_\_\_\_\_\_\_\_\_\_\_\_\_\_\_\_\_\_\_\_\_\_\_\_\_\_\_\_\_\_\_**

To exit this menu and go to a DOS prompt, press 2. To re-enter this menu from a DOS prompt, type AUTOEXEC and press the Enter key. AUTOEXEC must be typed from the A: prompt.

- 2. Choose Option 4. This Option will Format your hard disk's drive C: and then create a 86016 KB Save-to-file.bin This file is created by the PHDISKF Utility and enables you to use your notebook's Save to Disk feature. If you have any questions regarding formatting your hard drive, refer to Appendix B of your User's Guide.
- 3. Insert the Microsoft Operating System CD into the CD-ROM drive.
- 4. Choose Option 5 (Install OS) from the bootable floppy Main Menu. This will run Microsoft's OEMSETUP program from the Microsoft Operating System CD. OEMSETUP runs SCANDISK and then installs the OS.
- 5. Remove the Microsoft Operating System CD and insert the Digital HiNote System CD. Run CDInstall. Click on the Next buttons until the Main Install screen appears.
- 6. Click on Enhancements and Updates, and then click on Next. Follow the on-screen instructions. These enhancements update your Microsoft Operating system.
- 7. After re-installing your Operating System you should re-install all drivers. Please refer to the sections earlier in this document for information.
- 8. Return to the Main Install screen of the CDInstall Program and install the desired applications. Please refer to the section earlier in this document for information on installing applications.
- 9. If you have installed Win95, you should create a directory on your hard drive under C:\Windows called Options and then make a directory under that called Cabs. The new directory path is C:\Windows\Options\Cabs. Copy the Win95 directory from your Microsoft CD onto your hard drive's C:\Windows\Options\Cabs directory.

#### **Complete System Restoration**

If you have purchased a new hard drive or you want to remove all files and re-partition your hard drive and then install a Microsoft Operating System, please perform the following:

1. Insert the bootable floppy into the floppy disk drive. Power on the system. A list of choices appear.

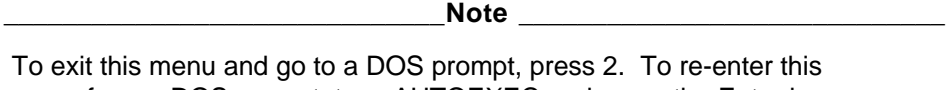

menu from a DOS prompt, type AUTOEXEC and press the Enter key. AUTOEXEC must be typed from the A: prompt. **\_\_\_\_\_\_\_\_\_\_\_\_\_\_\_\_\_\_\_\_\_\_\_\_\_\_\_\_\_\_\_\_\_\_\_\_\_\_\_\_\_\_\_\_\_\_\_\_\_\_\_\_\_\_\_\_\_\_\_\_\_\_\_\_**

2. Choose Option 7 from the bootable floppy Main Menu. This will initialize the hard disk using FDISK. Running FDISK will erase all data from your hard drive. During FDISK, you will be prompted for much information. If you have any questions regarding FDISK, please refer to Appendix B of your User's Guide for detailed explanations.

When running FDISK, we strongly recommend that you do not enable large disk support,(choose NO, when asked). If you choose [YES] you will not be able to install WinNT or a WIN95 non-SR2 operating system at a later time. Also make sure you set the Active Partition flag to make it bootable.

#### **Note to Advanced User**

Although OEMSETUP does FDISK your hard drive, the utility is NOT designed to run with hard drives 2.1 GB or larger. It will cause unexpected results. Use the FDISK Option provided on the boot media.

**\_\_\_\_\_\_\_\_\_\_\_\_\_\_\_\_\_\_\_\_\_\_\_\_\_\_\_\_\_\_\_\_\_\_\_\_\_\_\_\_\_\_\_\_\_\_\_\_\_\_\_\_\_\_\_\_\_\_\_\_\_\_\_\_**

- 3. Choose Option 4. This Option will Format your disk and then create a 86016 KB Save-to-file.bin This file was created by the PHDISKF Utility and enables you to use your notebook's Save to Disk feature. If you have any questions regarding formatting your hard drive, refer to Appendix B of your User's Guide.
- 4. Insert the Microsoft Operating System CD into the CD-ROM drive.
- 5. Choose Option 5 (Install OS) from the bootable floppy Main Menu. This will run Microsoft's OEMSETUP program from the Microsoft Operating System CD. OEMSETUP runs SCANDISK and then installs the OS.
- 6. Remove the Microsoft Operating System CD and insert the Digital HiNote System CD. Run CDInstall. Click on the Next buttons until the Main Install screen appears.
- 7. Click on Enhancements and Updates, and then click on Next. Follow the on-screen instructions. These enhancements update your Microsoft Operating system.
- 8. After re-installing your Operating System you should re-install all drivers. Please refer to the sections earlier in this document for information.
- 9. Return to the Main Install screen of the CDInstall Program and install the desired applications. Please refer to the section earlier in this document for information on installing applications.
- 10. If you have installed Win95, you should create a directory on your hard drive under C:\Windows called Options and then make a directory under that called Cabs. The new directory path is C:\Windows\Options\Cabs. Copy the Win95 directory from your Microsoft CD onto your hard drive's C:\Windows\Options\Cabs directory.

### **Using the Digital System CD to Restore**

Appendix B of your User's Guide discusses system restoration using the Digital HiNote System CD. It also discusses the applications which you can install on your notebook from the System CD.

Below lists a few situations why you would need to restore your system.

#### **System Installation**

If you want to remove all files from your hard drive and re-install Windows Operating System but NOT remove your hard drive partitions, please perform the following.

- 1. Insert the Digital HiNote System CD into the CD-ROM drive and power on the system.
- 2. Run format and then PHDISKF. Please refer to Appendix B of your User's Guide.
- 3. Remove the Digital HiNote System CD and power off the notebook.
- 4. Insert the bootable floppy into the floppy drive and turn on the system.
- 5. At the list of options choose number 2 (exit to DOS). Insert the Microsoft CD into the CD-ROM drive and follow the install instructions listed in Appendix B of your User's Guide.
- 6. Remove the Microsoft Operating System CD and insert the Digital HiNote System CD. Run CDInstall. Click on the Next buttons until the Main Install screen appears.
- 7. Click on Enhancements and Updates, and then click on Next. Follow the on-screen instructions. These enhancements update your Microsoft Operating system.
- 8. After re-installing your Operating System you should re-install all drivers. Please refer to the sections earlier in this document for information.
- 9. Return to the Main Install screen of the CDInstall Program and install the desired applications. Please refer to the section earlier in this document for information on installing applications.
- 10. If you have installed Win95, you should create a directory on your hard drive under C:\Windows called Options and then make a directory under that called Cabs. The new directory path is C:\Windows\Options\Cabs. Copy the Win95 directory from your Microsoft CD onto your hard drive's C:\Windows\Options\Cabs directory.

#### **Complete System Restoration**

If you have purchased a new hard drive or you want to remove all files and re-partition your hard drive and then install a Microsoft Operating System, please perform the following:

1. Insert the Digital HiNote System CD into the CD-ROM drive and power on the system.

- 2. Run FDISK, format the hard drive and then run PHDISKF. These instructions are covered in detail in Appendix B of your User's Guide.
- 3. Remove the Digital HiNote System CD and power off the notebook.
- 4. Insert the bootable floppy into the floppy drive and turn on the system.
- 5. At the list of options choose number 2 (exit to DOS). Insert the Microsoft CD into the CD-ROM drive and follow the install instructions listed in Appendix B of your User's Guide.
- 6. Remove the Microsoft Operating System CD and insert the Digital HiNote System CD. Run CDInstall. Click on the Next buttons until the Main Install screen appears.
- 7. Click on Enhancements and Updates, and then click on Next. Follow the on-screen instructions. These enhancements update your Microsoft Operating system.
- 8. After re-installing your Operating System you should re-install all drivers. Please refer to the sections earlier in this document for information.
- 9. Return to the Main Install screen of the CDInstall Program and install the desired applications. Please refer to the section earlier in this document for information on installing applications.
- 10. If you have installed Win95, you should create a directory on your hard drive under C:\Windows called Options and then make a directory under that called Cabs. The new directory path is C:\Windows\Options\Cabs. Copy the Win95 directory from your Microsoft CD onto your hard drive's C:\Windows\Options\Cabs directory.

# **Using WebEx 3.11**

In order to use WebEx 3.11, you must have an Internet Browser and a Network connection to the Internet already installed and configured on your system.

# **The BIOS Setup Program**

#### **Security Menu**

If you set a password, it is highly recommended that you make use of the Backup Password feature in the BIOS. Please refer to Chapter 3 of the User's Guide for detailed information.

If you have set a password and forget it, you must bring your notebook to an authorized Digital Service Center for repair.

#### **Power Menu**

The Power Savings default setting is Maximum Performance.

#### **Boot Menu**

The default settings for the Boot Menu is listed in order as:

- CD-ROM
- Diskette Drive
- Hard Drive

# **Printing through Port Replicator (with NIC) Parallel Port**

Printer drivers should first be installed on the system. After the driver install is complete, disconnect the printer from the notebook and connect it and the notebook to the Port Replicator.

If you connect the Epson P880A printer to Port Replicator's (with NIC) parallel port, you may experience print errors, such as missing blocks of text or graphics. The print errors will occur regardless of which of the two Network Drivers (NDIS2 or NDIS3) you are using.

## **Using The NDIS2 Network Driver for MS-DOS and Windows 3.X**

If at the completion of a print job executed through the Port Replicator's (with NIC) parallel port, you then enter a DOS Window, some printers will cause a system lock at the DOS prompt. Printers which are known to cause this obstacle are: Epson P880A

Okidata OkiJet 2010 Canon BJC610 HP 660C

# **Configuring PC Cards**

When configuring PC Cards, do not assign IRQ 9 or IRQ 10. Both IRQ 9 and 10 have been reserved for Card bus.

# **Using the 12XCD-ROM Motorized Tray Eject**

Open the 12XCD-ROM motorized eject tray by pressing the eject button on the CD-ROM module or by using software interface. Regardless of the method, allow for 1 - 5 seconds of response time.